## Raster einstellen

Stellen Sie nun sicher, dass als Raster 0.1 inch eingestellt ist. Die Pins der Symbole müssen in diesem Raster platziert werden, da EAGLE darauf abgestimmt ist.

### **Pins platzieren**

- Selektieren Sie den PIN-Befehl. In der Parameterleiste können Sie nun die Eigenschaften dieses Pins einstellen, bevor Sie ihn mit der linken Maustaste platzieren. Alle Eigenschaften können Sie nachträglich mit dem CHANGE-Befehl ändern. Dabei lassen sich auch Gruppen definieren (GROUP), deren Eigenschaften anschließend mit CHANGE und Ctrl + rechter Maustaste geändert werden. Siehe auch Hinweise auf Seite 233.

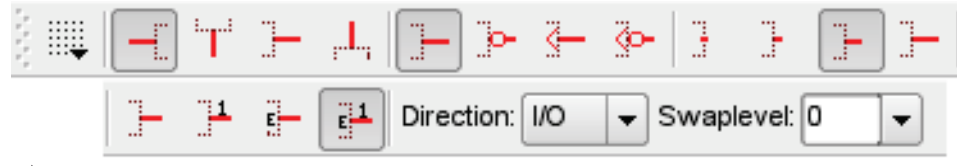

▶ Pin-Befehl: Parameterleiste (in zwei Zeilen aufgeteilt)

#### **Orientation**

Stellen Sie die Richtung des Pins (Parameter Orientation) über die linken vier Icons der Parameterleiste oder, bequemer, durch Rotieren mit der rechten Maustaste ein

#### **Function**

Mit den nächsten vier Icons der Parameterleiste stellen Sie den Parameter Function ein. Er legt fest, ob der Pin mit Invertierpunkt (Dot), mit einem Taktsymbol (Clk), mit beiden Symbolen (DotClk) oder lediglich als Strich (None) dargestellt werden soll. Das Bild zeigt die vier Darstellungen an einem Gehäuse.

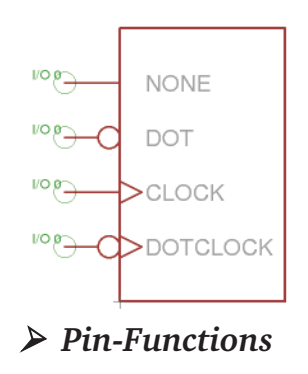

#### **Length**

Die nächsten vier Icons der Parameterleiste lassen die Einstellung der Pin-Länge zu (0, 0.1 inch, 0.2 inch, 0.3 inch). Die Einstellung 0 (*Point*) verwendet man dann, wenn keine Pin-Linie sichtbar sein soll oder wenn man, wie im Widerstandssymbol, einen kürzeren Pin als 0.1 inch darstellen will. Der Pin ist dann mit dem WIRE-Befehl als Strich auf dem Layer 94 *Symbols*  zu zeichnen.

Mit Hilfe des SHOW-Befehls kann man im Schaltplan kontrollieren, ob ein Netz mit einem Pin verbunden ist. Die Pin-Linie und das Netz werden im Falle einer Verbindung heller dargestellt. Wird ein Pin mit Length 0 verwendet oder mit WIRE als Linie gezeichnet, kann der Pin nicht hell dargestellt werden.

#### **%**

Die nächsten vier Icons der Parameterleiste legen fest, ob die Pins mit dem Pin-Namen, dem Pad-Namen, beidem oder keinem von beiden beschriftet werden sollen. Das Bild zeigt ein Beispiel, bei dem Pin- (innen) und Pad-Namen (außen) dargestellt werden. Die Platzierung der Beschriftung relativ zum Pin ist fest vorgegeben. Die Schrifthöhe ist auch fest eingestellt (60 mil).

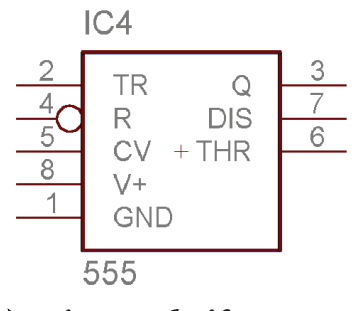

- *Pin-Beschriftung*

Falls bei der Definition des Devices ein Pin mit mehreren Pads verbunden werden soll (siehe Seite 265) und für *Visible* die Option *Beide* gewählt ist, sieht man im Schaltplan nur einen der zugeordneten Padnamen, den mit der niedrigsten Nummer, gefolgt von einem Sternchen \* , als Zeichen für die Mehrfachverbindung.

## **Direction**

Der Parameter *Direction* legt die logische Richtung des Signalflusses fest:

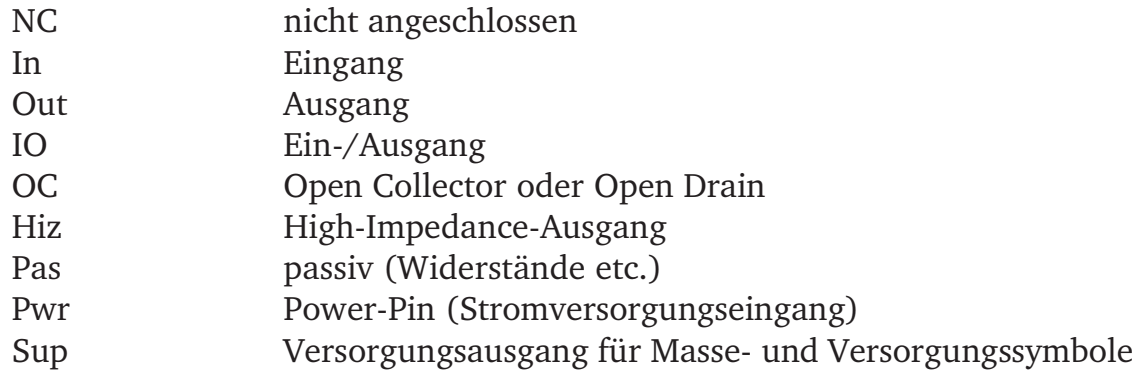

Der Electrical Rule Check macht, je nach Direction, verschiedene Prüfungen und erwartet bei der Direction

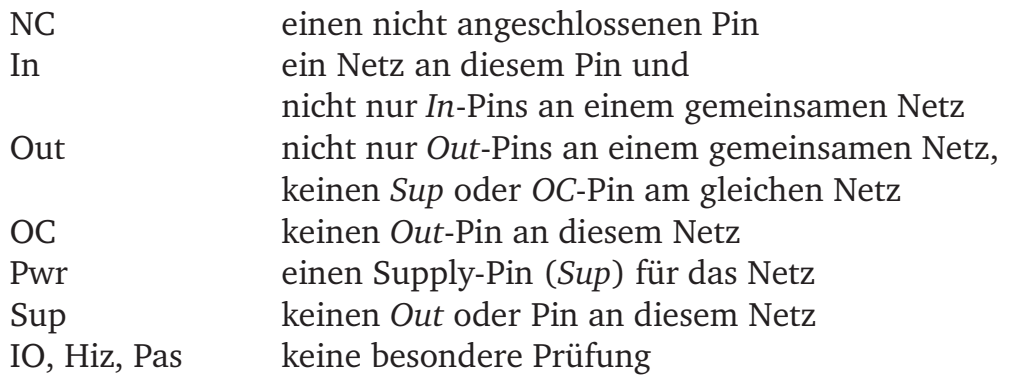

Die Directions *Pwr* und *Sup* sind für die automatische Verdrahtung der Versorgungsspannung von Bedeutung (siehe Seite 266).

## **Swaplevel**

Swaplevel gleich 0 bedeutet, dass der Pin nicht gegen einen anderen desselben Gates ausgetauscht werden darf. Jede Zahl, die größer als 0 ist, bedeutet, dass der Pin mit solchen Pins ausgetauscht werden kann, die den gleichen Swaplevel haben und im selben Symbol definiert sind. Zum Tauschen der Pins in der Schaltung oder im Board ist der Befehl PINSWAP erforderlich.

Die beiden Pins eines Widerstands können denselben Swaplevel (z. B. 1) bekommen, da sie austauschbar sind.

Wenn der Layer 93 *Pins* eingeblendet ist, ist der Anknüpfungspunkt für Netze mit einem grünen Kreis dargestellt. Außerdem werden die Parameter *Direction* und *Swaplevel* (im folgenden Bild *Pas* und *1*) in diesem Layer dargestellt.

*Die Anschlüsse einer Diode dürften zum Beispiel nicht vertauscht werden und bekämen deshalb den Swaplevel 0!*

# **Pin-Namen**

Mit dem NAME-Befehl können Sie die Pins benennen, nachdem Sie platziert wurden. Es funktioniert auch die automatische Namensgebung, wie auf Seite 104 beschrieben.

# **Schaltplansymbol**

Mit WIRE und anderen Zeichenbefehlen zeichnen Sie das Schaltplansymbol in den Symbols-Layer. Mit TEXT platzieren Sie die Texte *>NAME* und *>VALUE* in den Layern 95 *Names* und 96 *Values*, und zwar dort, wo der Name und der Wert des Bauelements im Schaltplan erscheinen sollen.

Zur genauen Platzierung der Texte können Sie das Raster feiner einstellen, auch während der TEXT-Befehl aktiv ist. Stellen Sie das Raster aber anschließend wieder auf 0.1 Zoll ein.